作者原文的名字叫利用 DS-5 旗舰版中的 ARMv8-A 模型启动 Linux, 我觉得名字起的太长, 蛋疼, 就顺手改了,原文地[址在这,](http://community.arm.com/groups/tools/blog/2014/05/13/booting-linux-on-the-armv8-a-model-provided-with-ds-5-ultimate-edition)下面是中文翻译。

ARM 最近推出的 DS-5 [旗舰版添](http://ds.arm.com/zh-cn/)加了对最新 [ARMv8-A](http://translate.googleusercontent.com/translate_c?depth=1&hl=zh-CN&ie=UTF8&prev=_t&rurl=translate.google.com.hk&sl=en&tl=zh-CN&u=http://www.arm.com/products/processors/instruction-set-architectures/armv8-architecture.php&usg=ALkJrhgM43zBDvJ1nKzOB6R9rocMRIMjaA) 架构和相关 ARM [处理器的](http://translate.googleusercontent.com/translate_c?depth=1&hl=zh-CN&ie=UTF8&prev=_t&rurl=translate.google.com.hk&sl=en&tl=zh-CN&u=http://community.arm.com/groups/processors&usg=ALkJrhitajB7t4vouy7RRWawwvomD2aK5g)支持。安装包中包含 一个 [ARMv8\(FVP\)模](http://translate.googleusercontent.com/translate_c?depth=1&hl=zh-CN&ie=UTF8&prev=_t&rurl=translate.google.com.hk&sl=en&tl=zh-CN&u=http://ds.arm.com/ds-5/model/&usg=ALkJrhiY-aUldfwF01Skel9CIr2oItFI0Q)型,让你可以在没有 ARMv8 硬件之前就可以进行软件开发。我将在本文中向 你说明让 Linux 在 FVP 上运行的步骤。

首先,如果你是一个 DS-5 的新手,DS-5 中提供了一些裸机例子,你可以使用这些样例来确认一 切配置正确。你应该能从 DS-5 的 File 菜单中用 Import... → General → Existing Projects into Workspace 将 Fireworks 的例子[从\\DS-5\examples\Bare-metal\\_examples\\_ARMv8.zip](file://DS-5/examples/Bare-metal_examples_ARMv8.zip) 中导 入。这个例子中包含了 Debug 配置,你可以通过 Debug 控制面板在 FVP 上运行这个例子。这是一个 预配置的例子,你可以用它作为第一步来了解 GUI,寄存器视图等等。

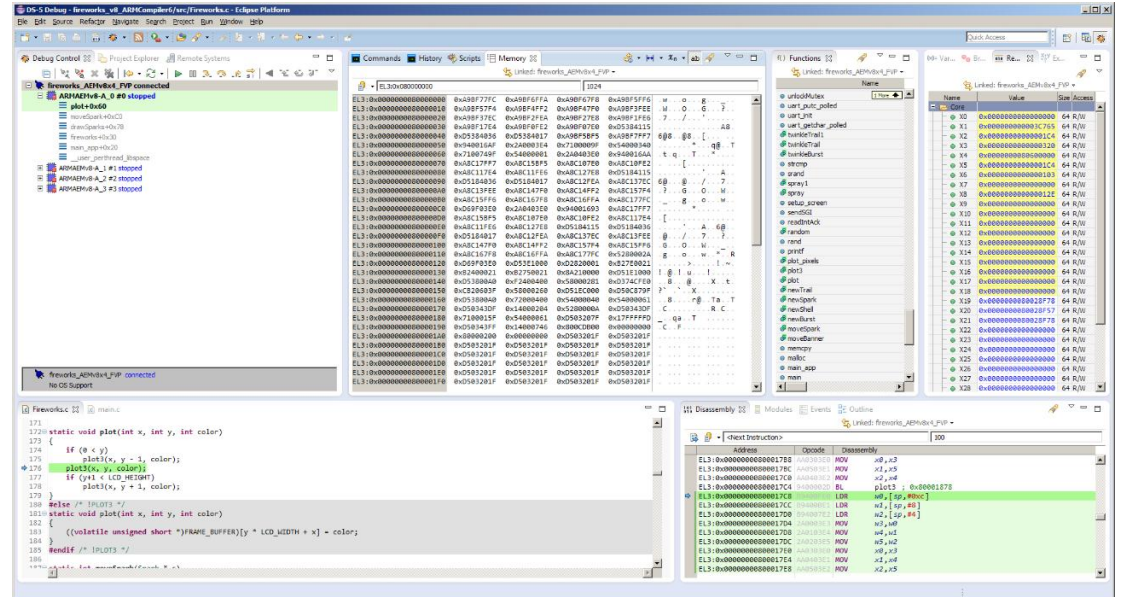

如果一切正常,我们可以开始将 Linaro 的 Linux 安装到 FVP 上。最新的 ARMv8-A 的 Linux 分支可 以[在这里找](http://releases.linaro.org/latest/openembedded/aarch64/)到,基本每个月都会有更新。如果你只是想在 FVP 上启动 Linux,你可以使用预编译 的文件。你需要获得内核文件 img.axf 和对应的文件系统文件。下面是 2 个对应的文件系统文件, 需要在主机上解压才能使用。

vexpress64-openembedded\_minimal-armv8-GCC-<version\_and\_date>.img.gz 是一个最小的文件 系统(〜80MB)

vexpress64-openembedded\_lamp-armv8-GCC-<version\_and\_date>.img.gz 是一个全功能的文件系 统(〜430MB)

我们可以独立启动,也可以使用 debugger 启动 FVP,步骤几乎一致。对于独立启动,我建议创建 一个批处理文件,运行下面的命令行。需要注意到把下面的 Kernel 和文件系统文件位置改成你对 应的位置:

 $\path_to> \ \DS-5 \ \SW \modelsls\ BIN \ FVP_VE_AEMv8A.exe \$ 

 $-a$   $\phi$   $\theta$   $\to$   $\theta$   $\to$   $\$ 

- " $\phi$   $\rightarrow$   $\phi$   $\rightarrow$   $\phi$   $\rightarrow$   $\phi$   $\rightarrow$   $\phi$   $\rightarrow$   $\phi$   $\rightarrow$   $\phi$ 

 $-parameter$  motherboard.mmc.p\_mmc\_file = \

 $-parameter$  motherboard.mmc.card\_type =的 eMMC \

--parameter motherboard.smsc 91c111.enabled =true\

--*parameter* motherboard.hostbridge.userNetworking =true\

 $-parameter$  motherboard.hostbridge.userNetPorts = "5555 = 5555,8080 = 8080,22 = 22" 有关这些选项的说明,请参阅最新 FVP [文档。](http://translate.googleusercontent.com/translate_c?depth=1&hl=zh-CN&ie=UTF8&prev=_t&rurl=translate.google.com.hk&sl=en&tl=zh-CN&u=http://infocenter.arm.com/help/index.jsp%3Ftopic%3D/com.arm.doc.subset.models.vplatforms/index.html&usg=ALkJrhgjdBwtrDOqJEgRQFD3R6VRCSis-Q)从各种机器测试来看,大约需要 60-120 秒开机的最 小文件系统映像,约 4-7 分钟启动了完整的 LAMP 文件系统。

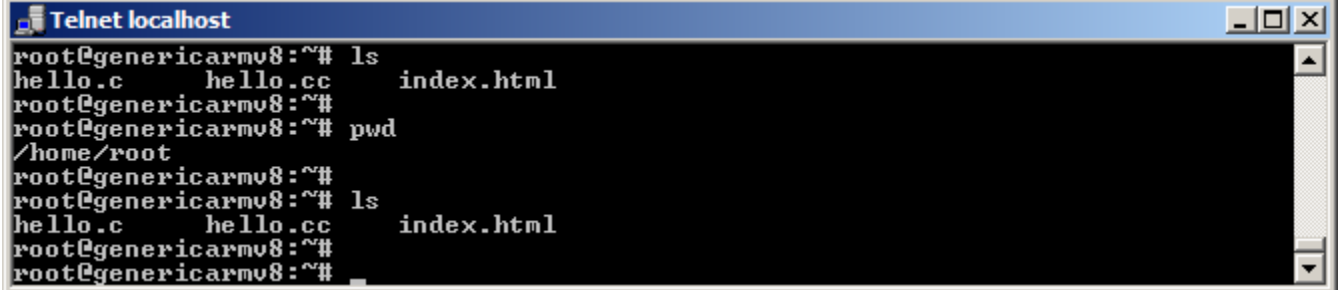

对于从 DS-5 调试器启动, 从 Run Debug Configurations..., 然后点击左上角的 New launch configuration 按钮。添加配置的名称,然后找到 VE\_AEMv8。我发现很容易通过在 Filter 窗口 中输入 VE\_AEMv8 找到目标,并且这些工具会自动跳转到它。展开树形目录到 Linux Kernel Debug, 然后选择 Debug ARMAEMv8-A\_MP\_SMP, 连接到包含四个 CPU 的模型。

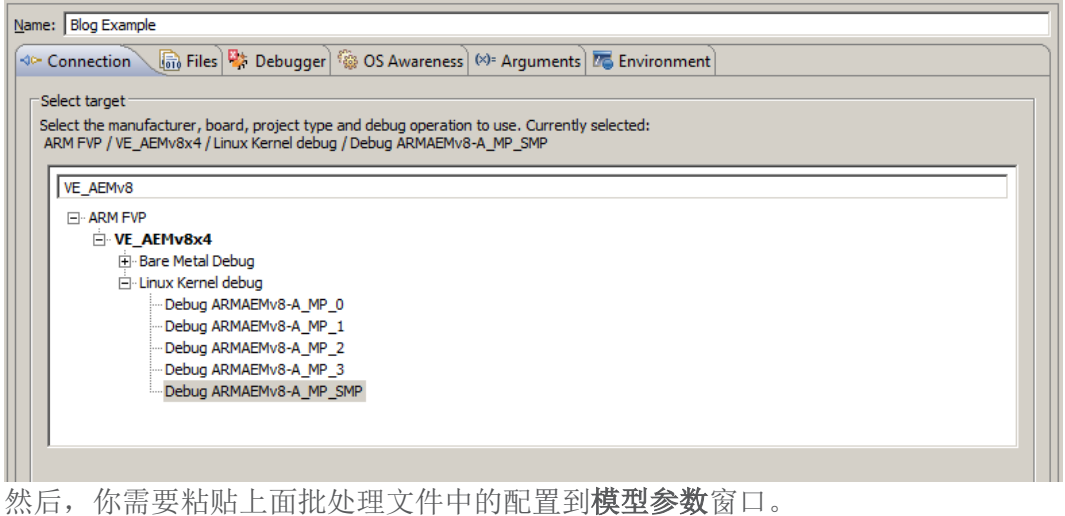

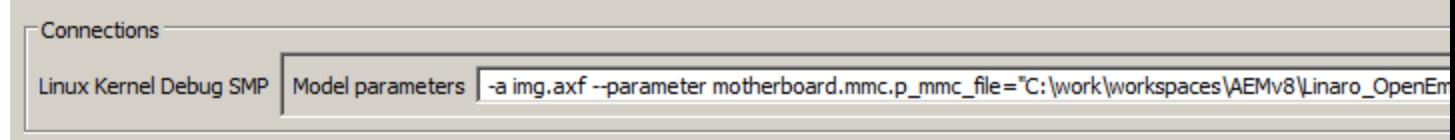

点击调试按钮,然后选择 Connect Only。点击 Debug 连接调试器,点击 go,让系统和前面一样 启动。你现在也可以用调试器控制系统执行(启动/停止等)。 如果你已经重新编译包含调试信息的内核(预构建映像不包含调试信息),你可以停止目标,现 在使用调试控制面板中的加载功能

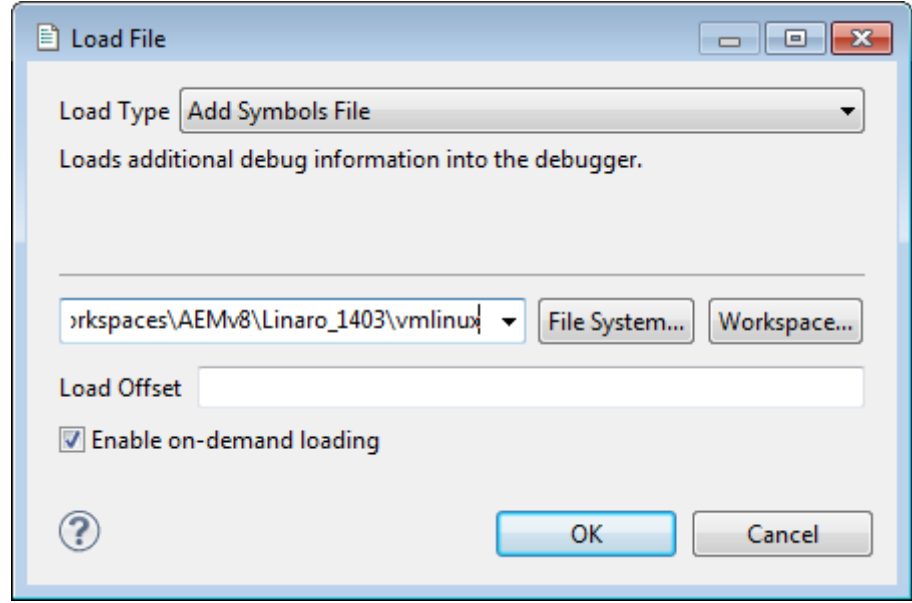

或从 CLI 输入:

 $add-symbol-file \sphericalangle\vndiml$ 

调试器现在将显示在 FVP 上运行的所有线程的状态:

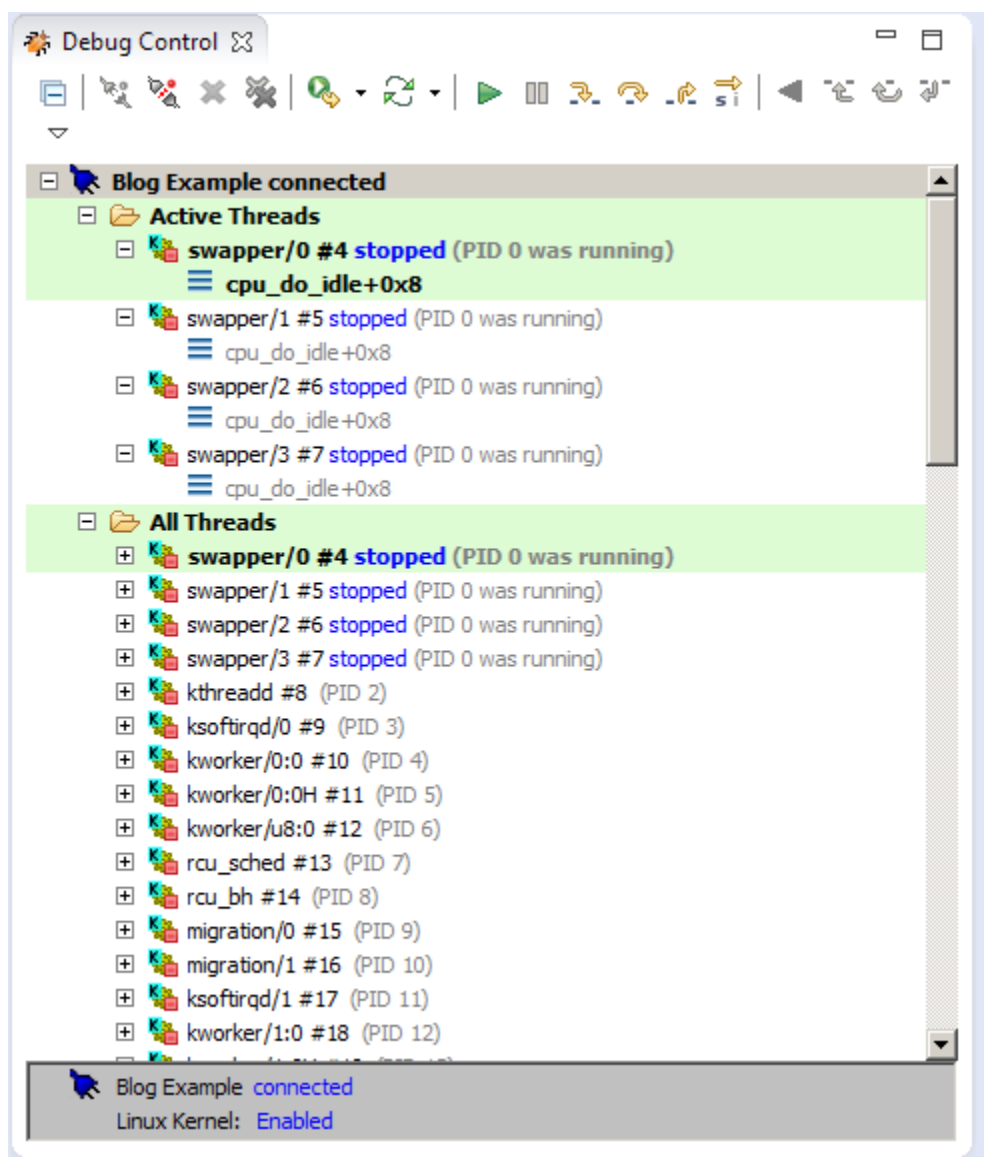

请注意,以下所有操作需要使用上述全功能的文件系统(或者你已经建立了自己一个相似系统)。

你可以创建一个远程系统查看文件系统,通过打开远程系统窗口中,创建一个(右击)→ New Connection → General → Linux 连接,设置主机名设置为 localhost,并给该连接的任意连接 名称( 下图中的 FVP Linux)。 然后单击下一步,然后在配置部分中选择 ssh.files。 单击 Finish(完成)。 然后,你将能够扩展文件系统视图(如果有窗口弹出,设置用户名作为 root)。

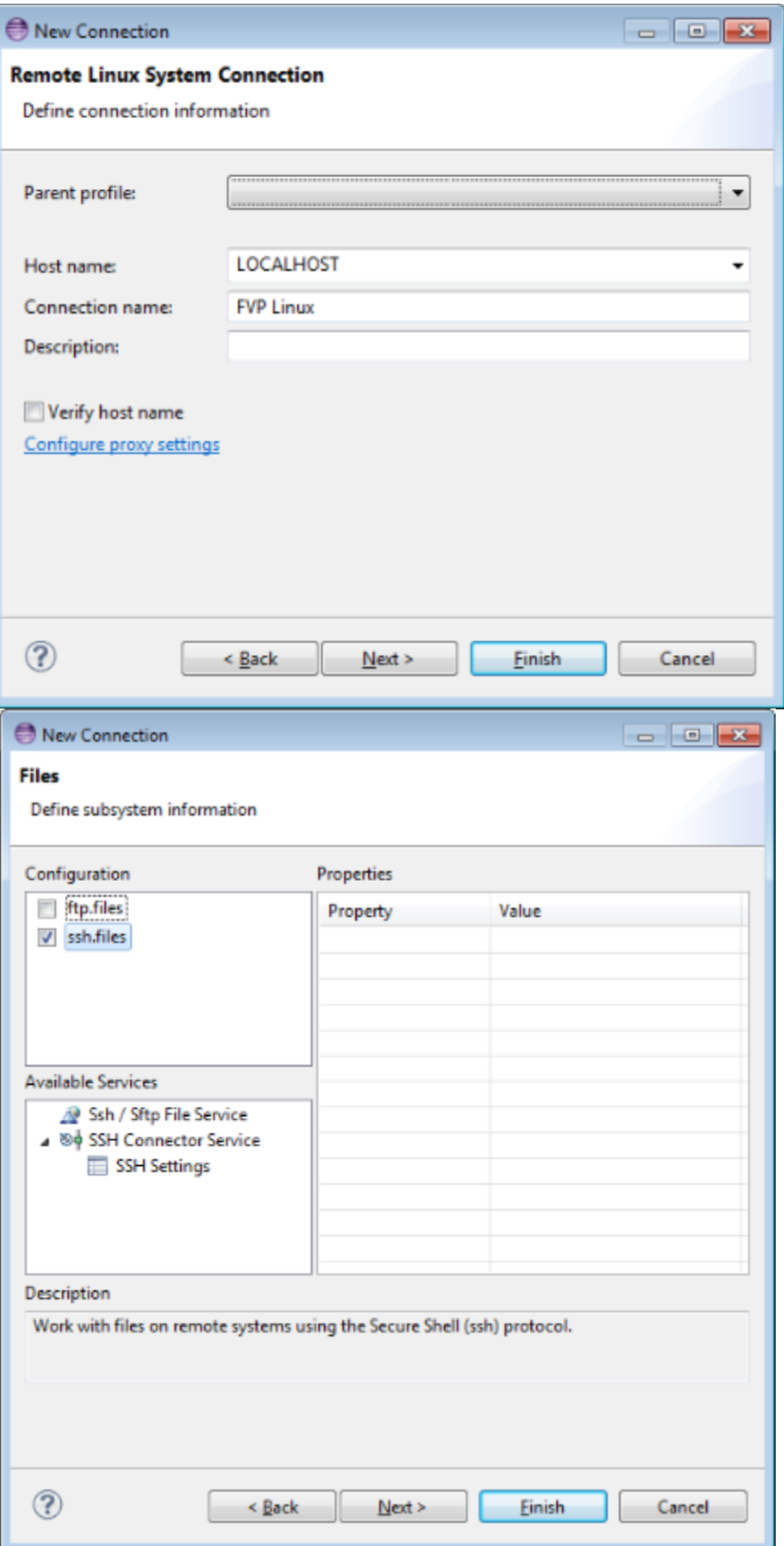

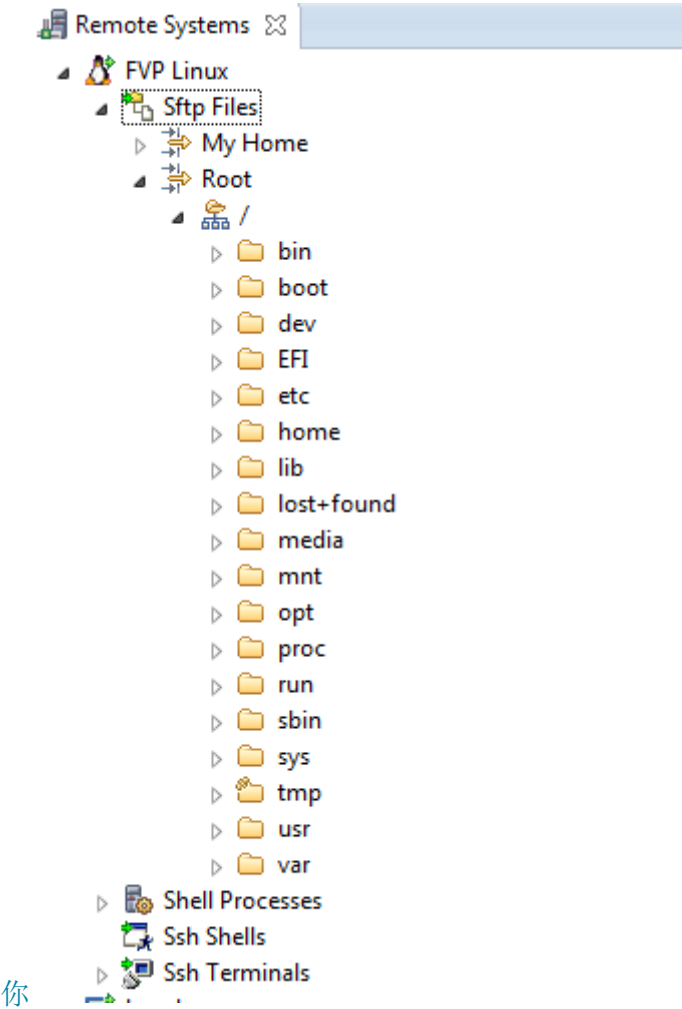

从这个视图中,你也可以在 ssh 的终端单击鼠标右键, 在 DS-5 的 GUI 中启动一个终端窗口, 从而 省去了来回跳转到 telnet 窗口。

最后, 你也可以使用 DS-5 在 FVP 上调试应用程序。 我在 FVP 上新建的 hello.c, 用 gcc -g hello.c 进行编译生成 a. out。然后,我启动一个 gdbserver 的会话"gdbserver: 5555 a. out" (你会发现这个端口是在启动模式时指定的模型参数)。然后我就可以创建一个应用程序调试配 置,如下,调试应用。

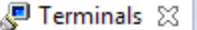

PVP Linux 23

Last login: Mon Apr 21 10:55:05 2014<br>root@genericarmv8:~# gcc -g hello.c<br>root@genericarmv8:~# gdbserver :5555 a.out Process a.out created;  $pid = 1528$ Listening on port 5555

 $\Box$ 

 $\overline{\phantom{a}}$ 

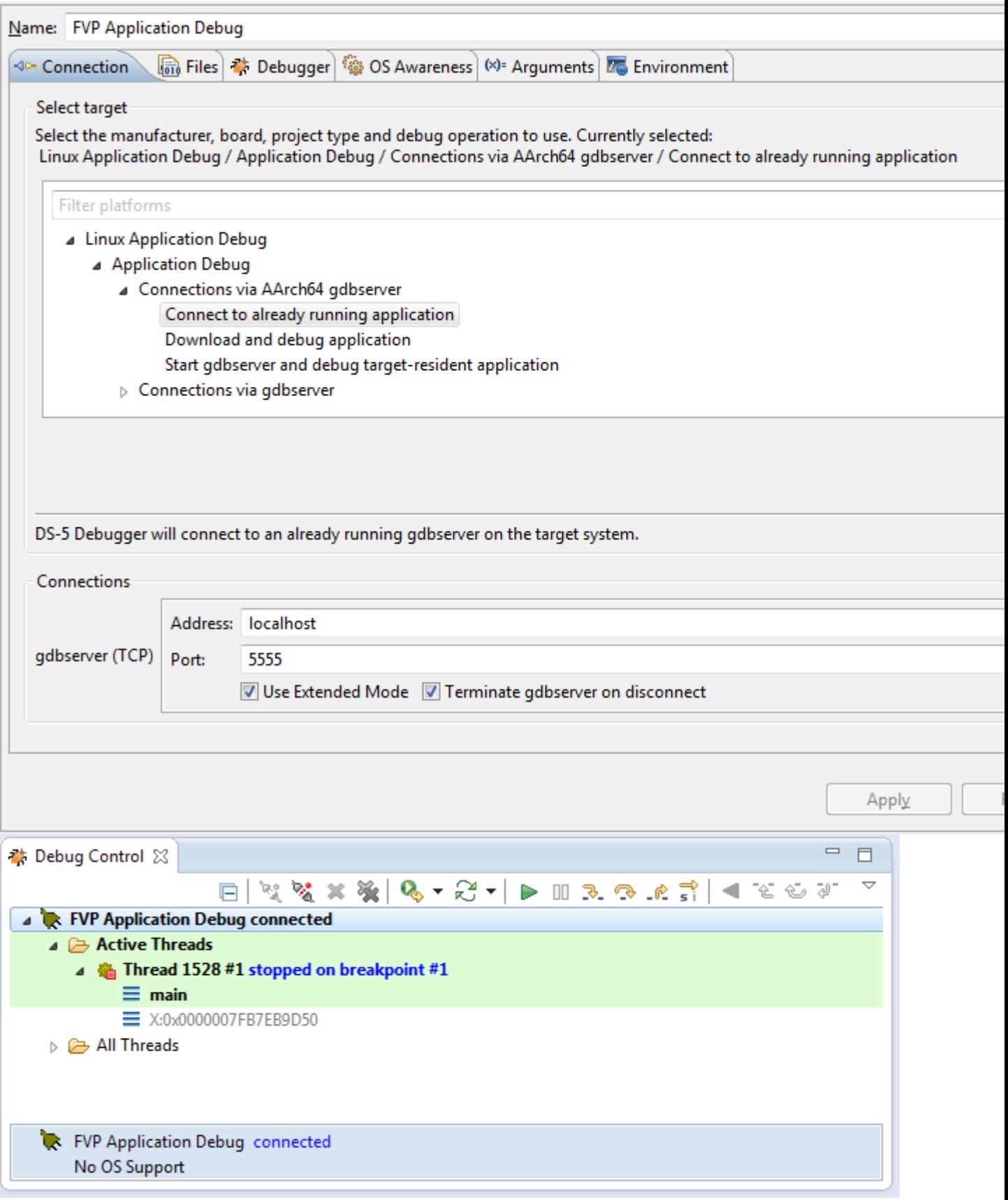

另外,如果应用程序是在 PC 上生成的,您可以使用"下载和调试"选项,用调试器通过远程系统 的连接将应用程序下载到 FVP,。

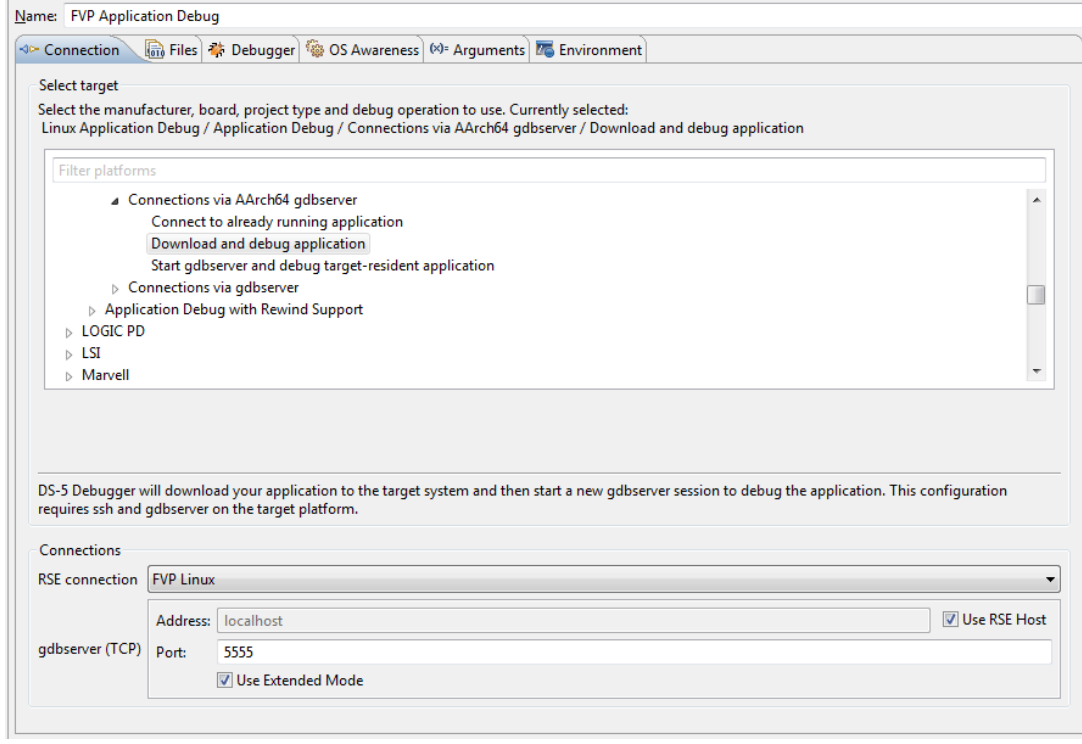